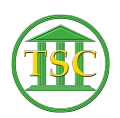

[Knowledgebase](https://itsupport.vtcourts.gov/kb) > [Office](https://itsupport.vtcourts.gov/kb/office) > [Outlook](https://itsupport.vtcourts.gov/kb/outlook) > [Set Automatic Reply for other mailboxes](https://itsupport.vtcourts.gov/kb/articles/set-automatic-reply-for-other-mailboxes)

## Set Automatic Reply for other mailboxes

Chris Ilstrup - 2019-07-26 - [Outlook](https://itsupport.vtcourts.gov/kb/outlook)

- 1. Login to the web interface for Outlook at:<https://outlook.office365.com/mail/inbox>
- 2. Click your user icon in the very upper right to expand your "My account" panel
- 3. Click the "Open another mailbox" link $\frac{\mathbf{x}}{\mathbf{z}}$
- 4. Enter the email address you'd like to work with and the password if prompted.
- 5. Once you've pulled up the new address, use the settings/gear icon to expand the settings panel
	- $\pmb{\times}$
- 6. Find the "View all Outlook settings" link at the bottom of the settings panel  $\pmb{\times}$
- 7. Use the "Automatic replies" tab to make the changes you ned. Click "Save" when done.
- 8. Repeat for any other accounts you need to manage.

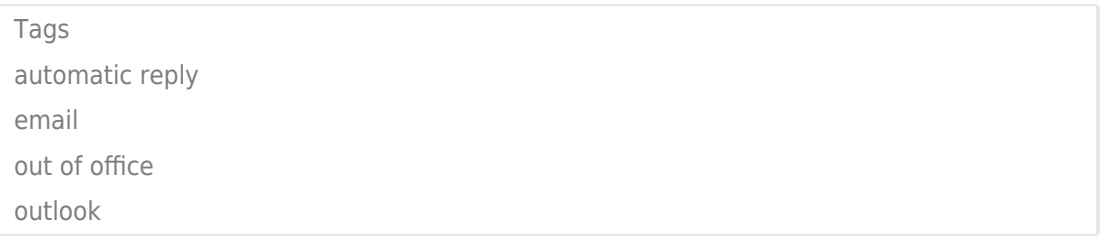